# Создание вопроса с вложенными ответами (формат Cloze)

Данный тип вопросов очень интересен, поскольку одно тестовое задание может содержать несколько вопросов, которые при этом могут чередоваться с текстом, т.е. вопросы могут быть встроены непосредственно в текст, быть его частью.

В формате Cloze могут быть созданы:

– задания закрытой формы, когда варианты ответов даны в виде выпадающего списка (тип вопроса MULTICHOICE);

– задания открытой формы, когда тестируемый должен самостоятельно дать короткий ответ, заполнив несколько пропусков (тип вопроса SHORTANSWER).

В СДО Moodle вопросы с вложенными ответами добавляются вручную, путем ввода текста со специальными кодами, которые создают встроенные вопросы указанных типов, причем в одном задании могут быть одновременно и ответы в выпадающих списках, и пропущенные слова, и пропущенные числа.

Синтаксис таких заданий достаточно прост:

- Всё выражение заключается в фигурные скобки.
- Сразу за открывающей скобкой стоит число, обозначающее вес правильного ответа, затем – двоеточие.
- Далее заглавными буквами указывается тип вопроса: SHORTANSWER или MULTICHOICE\_S и вновь ставится двоеточие.
- Варианты ответа отделяются один от другого знаком тильда (~), перед верным ответом ставится знак равенства (=).
- Заканчивается оформление задания закрывающей фигурной скобкой.

Пример:

#### **Вариант 1**

 Дата начала Великой Отечественной войны: {1:SHORTANSWER:=22} {1:MULTICHOICE\_S:=июня~июля~августа~сентября~мая} {1:SHORTANSWER:=1941} года.

#### **Вариант 2**

 Дата начала Великой Отечественной войны: {1:SHORTANSWER:=22} {1:SHORTANSWER:=июня} {1:MULTICHOICE\_S:=1941~1939~1940~1945} года.

В приведенном выше примере представлено два варианта оформления одного тестового задания, в котором встроено три вопроса по 1 баллу за каждый: два вопроса с коротким ответом и один – с выпадающим списком. В первом варианте выпадают названия месяцев, во втором – годы.

## **Краткая инструкция**

- 1. Зайдите на главную страницу нужного вам курса (щелкните мышкой по названию курса в списке доступных курсов).
- 2. На странице курса в перечне вкладок разверните список «Дополнительно» и выберите вкладку «Банк вопросов».
- 3. Из выпадающего списка с названиями категорий Банка вопросов выберите категорию, к которой будет относиться создаваемый вопрос. Нажмите кнопку «Создать новый вопрос…».
- 4. В открывшемся окне выберите тип вопроса «Вложенные ответы (Cloze)». Нажмите кнопку «Добавить».
- 5. В поле «Название вопроса» впечатайте начальную часть формулировки задания для удобства его поиска в общем Банке вопросов. В поле «Текст вопроса» впечатайте полный текст тестового задания с соответствующими командами: MULTICHOICE\_S для вопросов с выпадающими списками и SHORTANSWER для вопросов с короткими ответами (см. примеры оформления выше).
- 6. При необходимости добавьте комментарии в поле «Общий отзыв к вопросу» или настройте штрафные проценты и подсказки на каждую новую попытку выполнения задания.
- 7. После нажатия кнопки «Сохранить изменения и продолжить редактирование» появится возможность предварительного просмотра созданного вопроса.
- 8. Сохраните созданный вопрос кнопка «Сохранить» внизу страницы.
- 9. С помощью пиктограммы в виде лупы просмотрите добавленное задание, при необходимости внесите корректировки.

## **Подробная инструкция**

1. Зайдите на главную страницу нужного вам курса (щелкните по названию курса в списке доступных курсов).

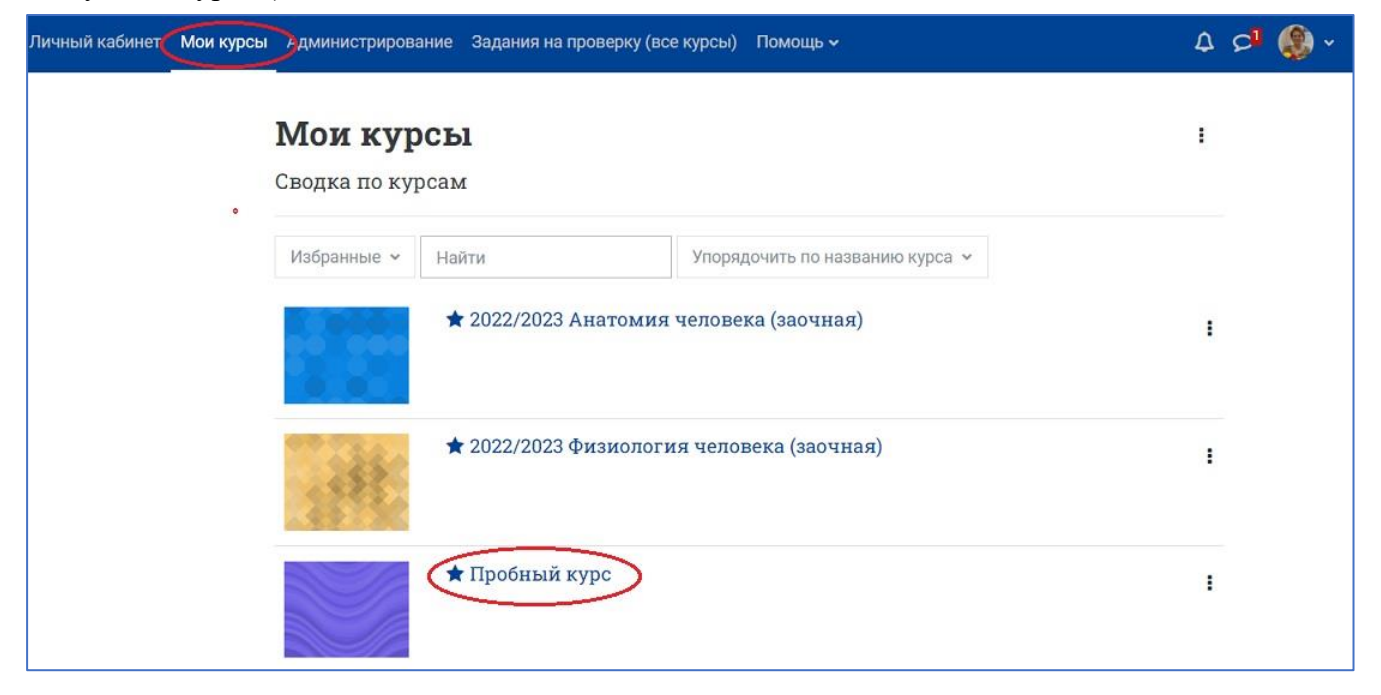

2. На странице курса в перечне вкладок разверните список «Дополнительно» и выберите вкладку «Банк вопросов». В этой вкладке непосредственно происходит работа с тестовыми заданиями.

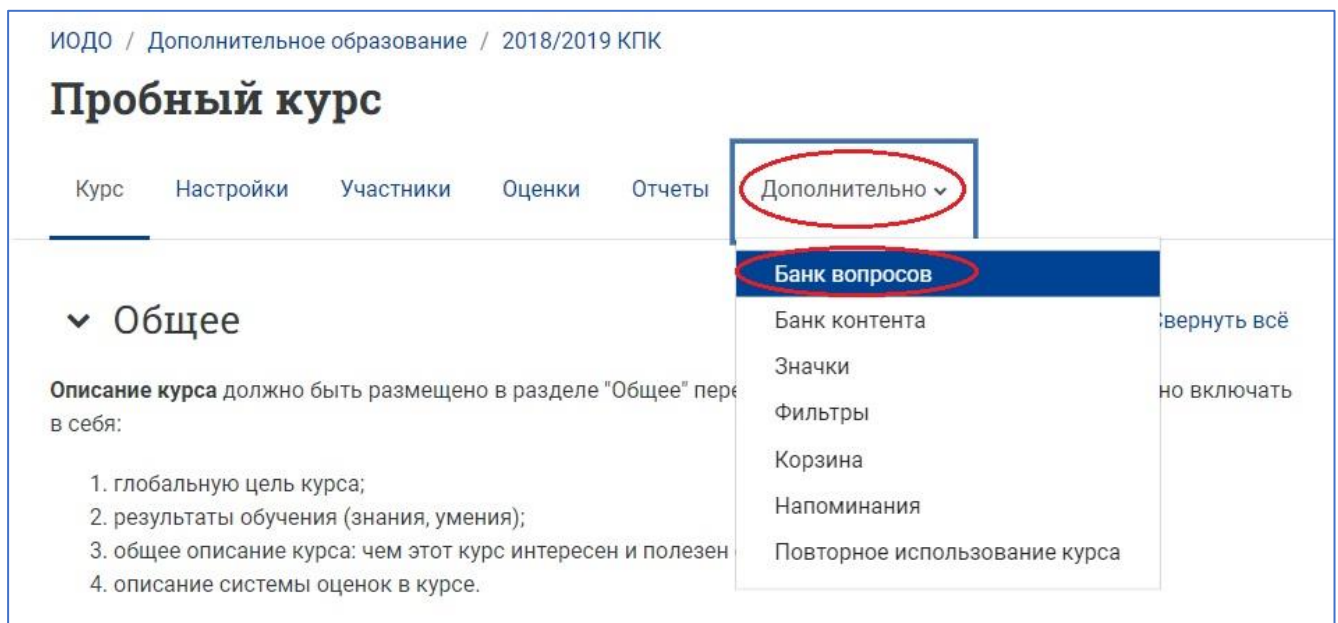

3. Из выпадающего списка с названиями категорий Банка вопросов выберите категорию, к которой будет относиться создаваемый вопрос (по умолчанию вопрос записывается в категорию с названием курса, в котором вы находитесь в момент создания вопроса).

Если нужной категории нет, её необходимо создать [в разделе «Категории» на странице Банка](https://edu.susu.ru/edususudocs/ru/help-for-teachers/testing/adding-test-questions-manually/creating-new-category.pdf)  [вопросов.](https://edu.susu.ru/edususudocs/ru/help-for-teachers/testing/adding-test-questions-manually/creating-new-category.pdf)

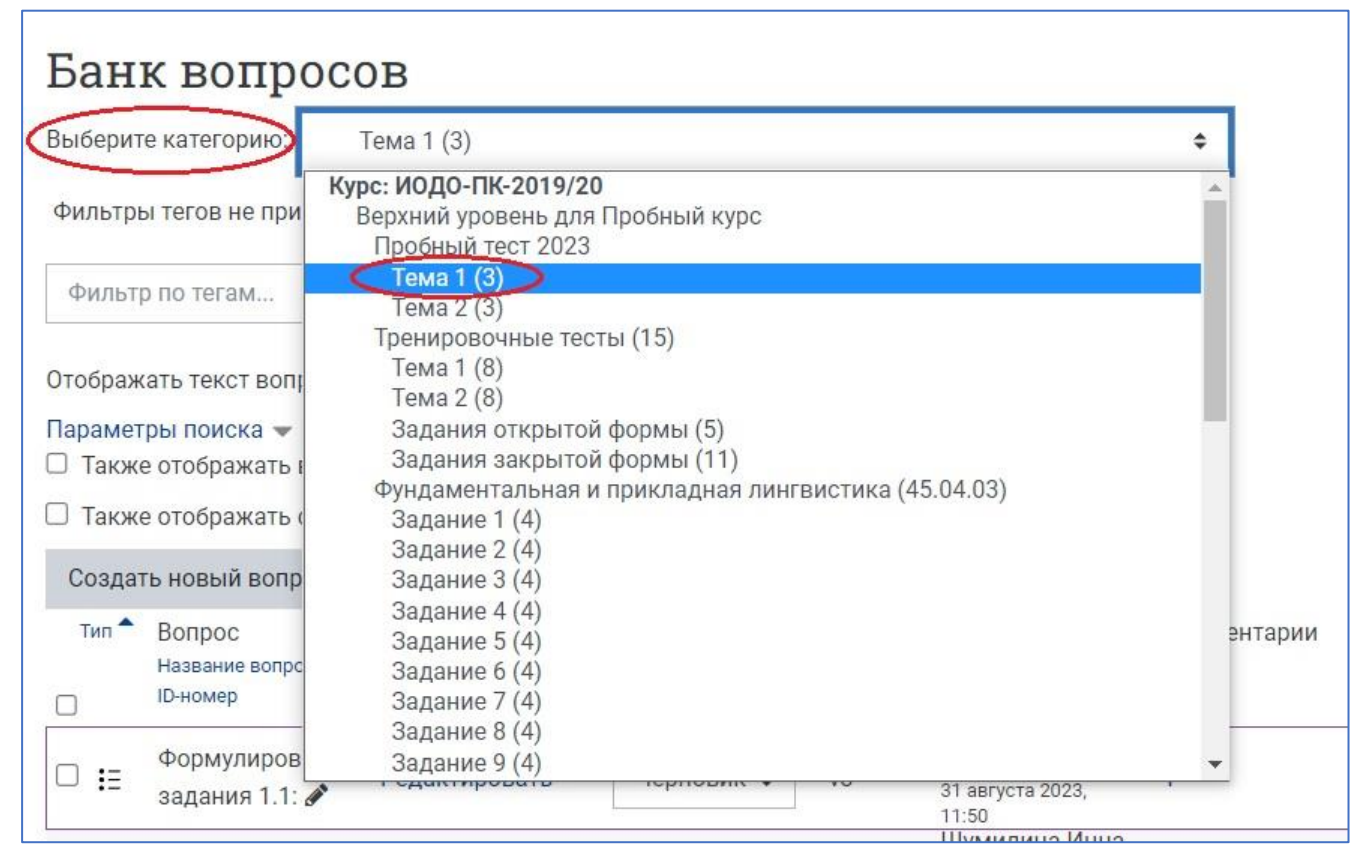

4. Затем нажмите кнопку «Создать новый вопрос…»

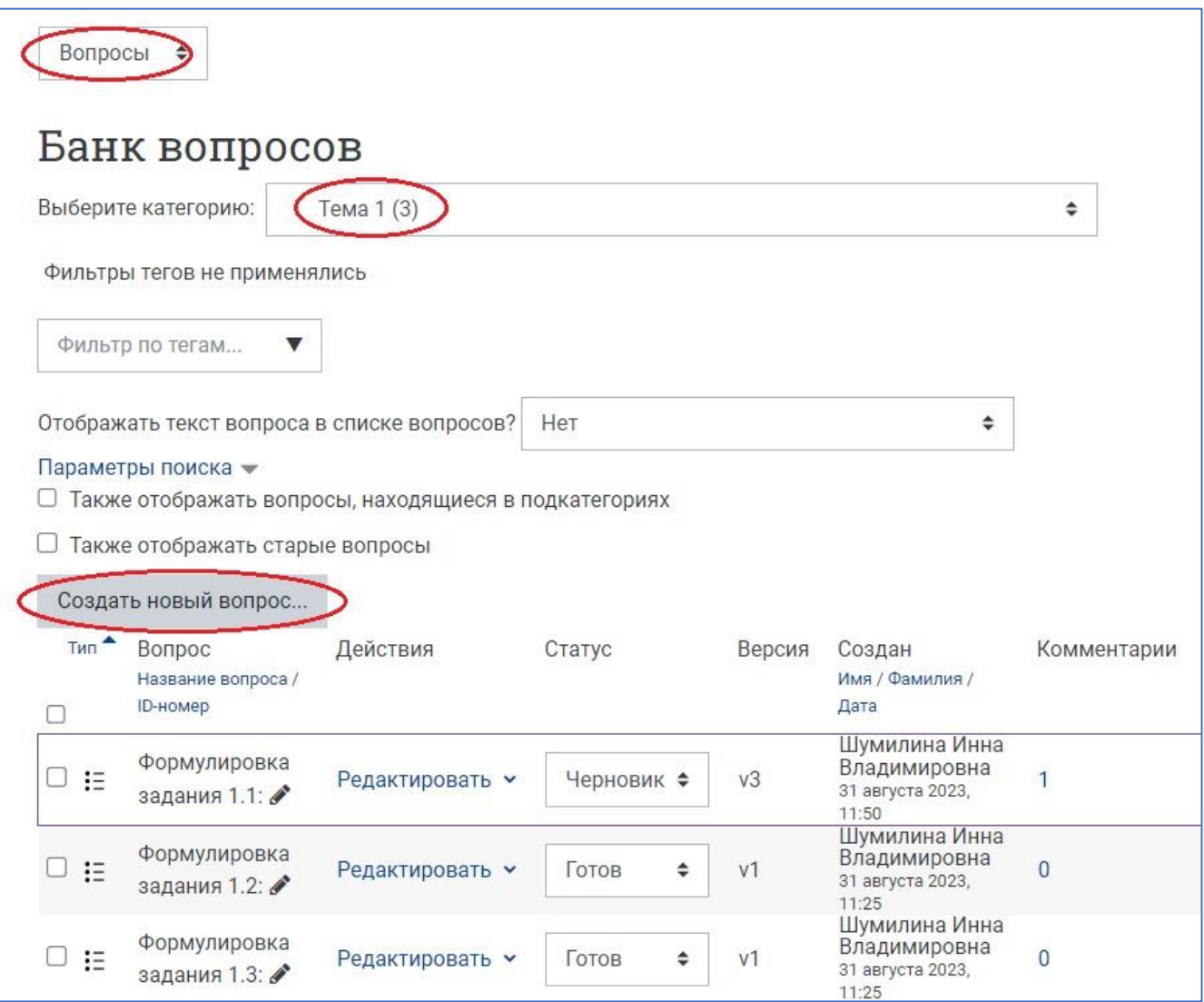

5. В открывшемся окне выберите тип вопроса «Вложенные ответы (Cloze)» и нажмите кнопку «Добавить».

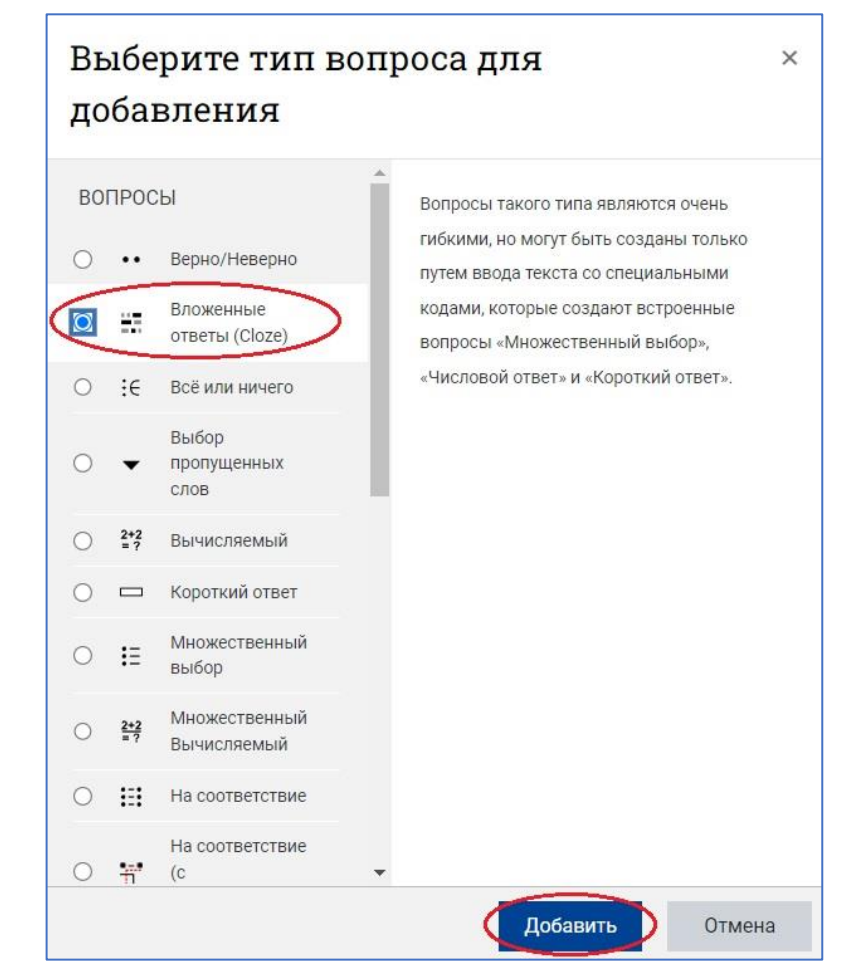

6. Далее открывается страница для создания нового задания с вложенными ответами (Cloze). Категорию для размещения задания, выбранную на шаге 3, при необходимости можно изменить. Впечатайте в соответствующие поля название вопроса и его текст, содержащий специальные команды MULTICHOICE\_S или SHORTANSWER.

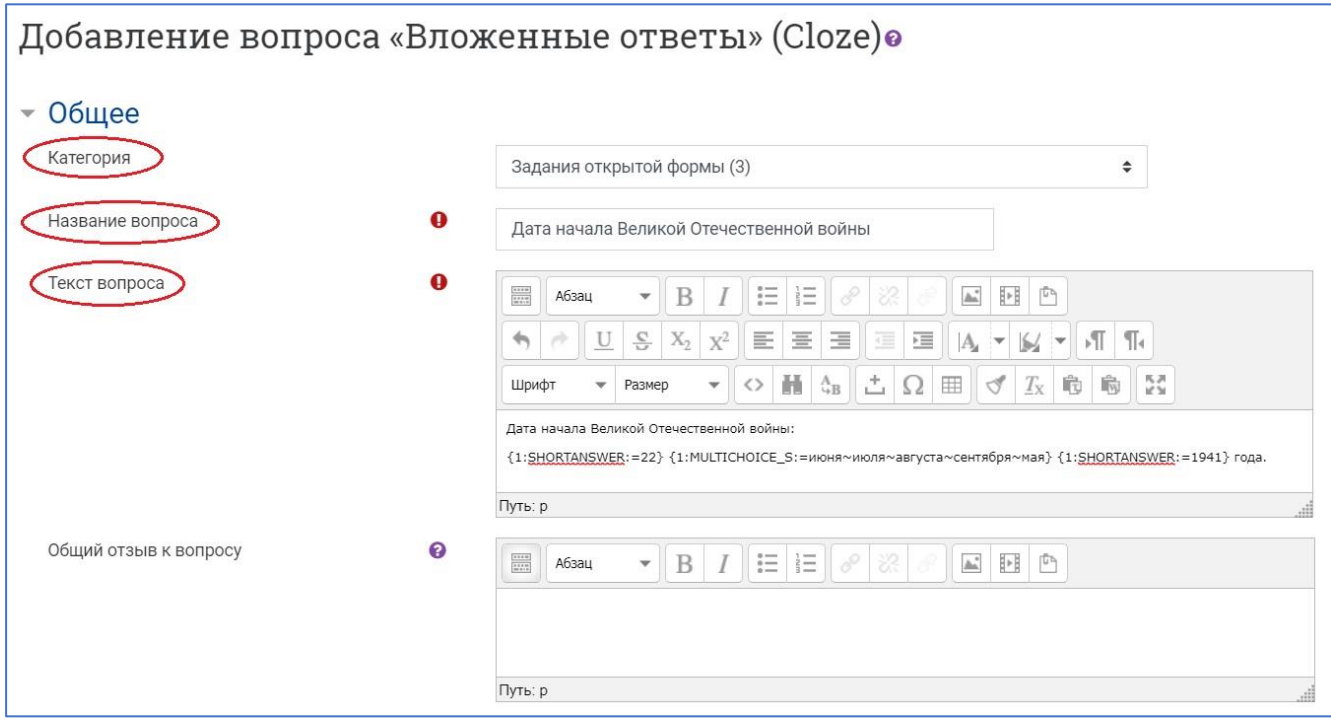

**NB!** Рекомендуется в качестве **названия вопроса** использовать начальную часть **текста задания** для того, чтобы было удобнее ориентироваться в общем списке вопросов категории при необходимости внести исправления, так как система располагает вопросы в алфавитном порядке их названий.

**Cтатус вопроса** установите «Готов», если планируете сразу использовать задание в тесте, или – «Черновик», если задание требует доработки.

**Балл** за верно выполненное задание складывается из баллов, полученных за каждый ответ на каждый вложенный вопрос. В приведенном примере задание состоит из трех вложенных вопросов по одному баллу за каждый, следовательно, вес всего задания в целом составит три балла.

**Общий отзыв к вопросу** пишется по желанию преподавателя. Общий отзыв отображается студенту после того, как он попытался ответить на вопрос, и может содержать, например, ссылку на дополнительную информацию, которую рекомендуется использовать для понимания вопроса.

7. После нажатия внизу страницы кнопки «Сохранить изменения и продолжить редактирование»

появится возможность предварительного просмотра и редактирования созданного вопроса.

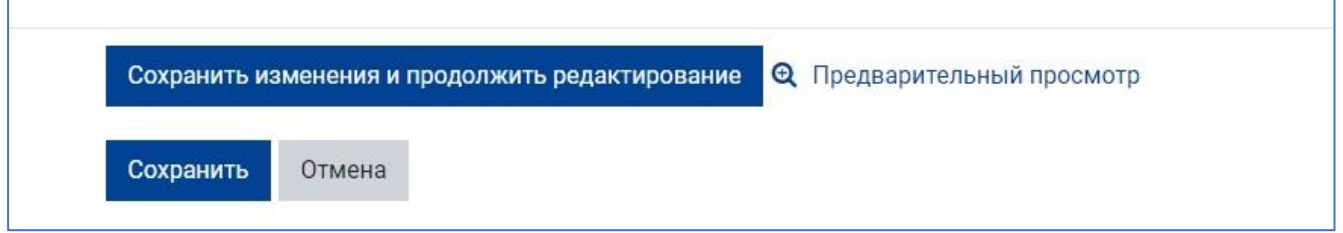

8. После сохранения созданного вопроса (кнопка «Сохранить»), он отображается в категории Банка вопросов в следующем виде:

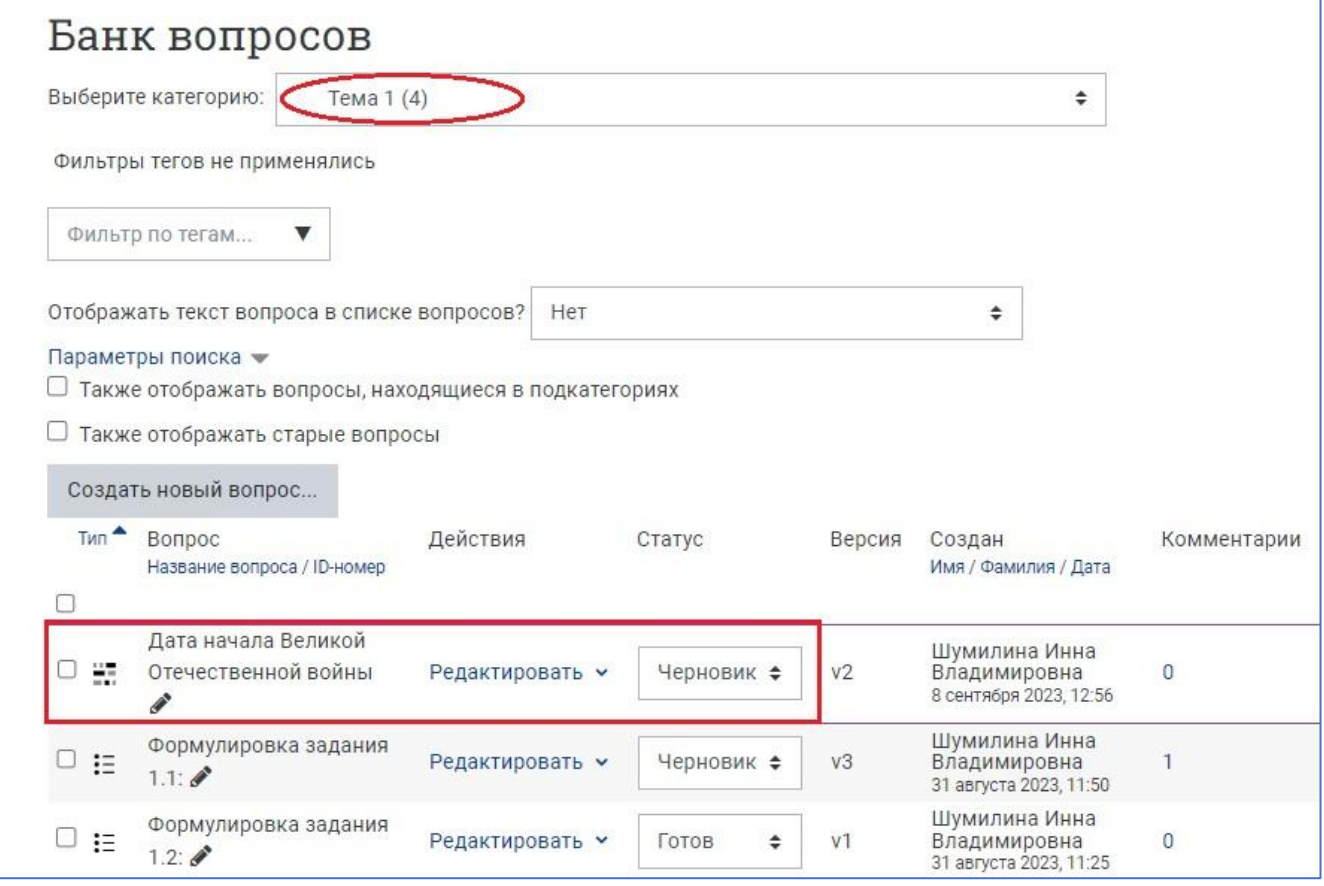

Задания с вложенными ответами имеют свою характерную пиктограмму.

Справа от названия задания имеется выпадающий список различных действий, дающих возможность редактирования, создания копии вопроса (дублирования), предварительного просмотра и удаления вопроса.

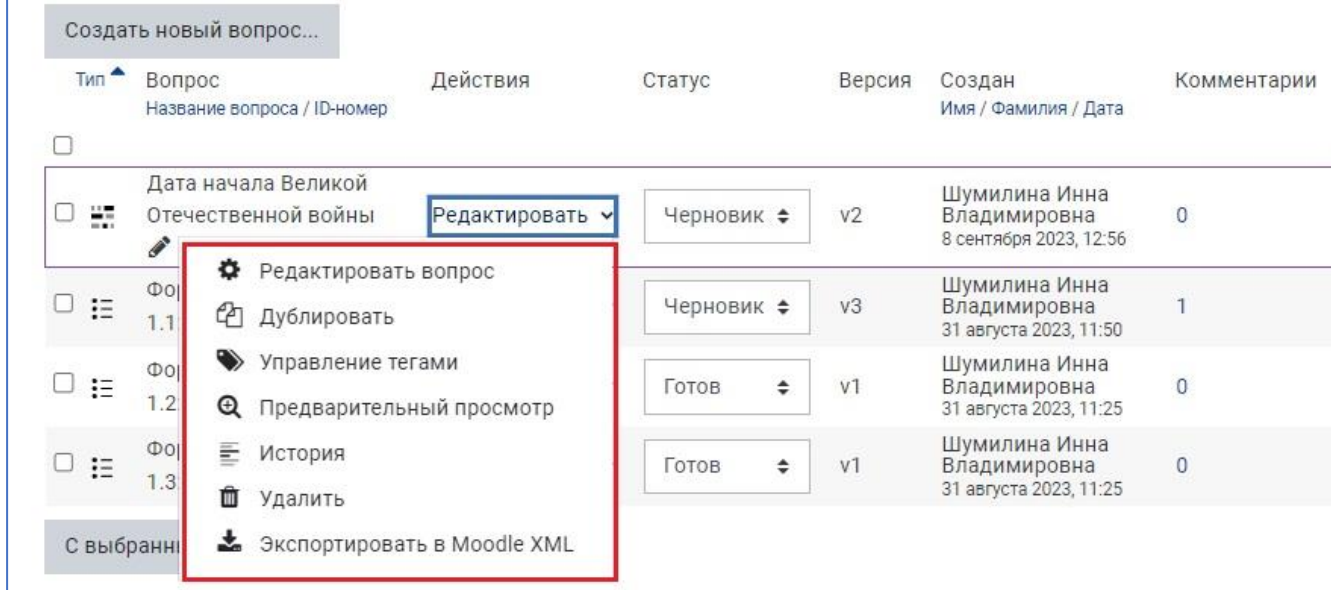

При просмотре задание с вложенными ответами выглядит так:

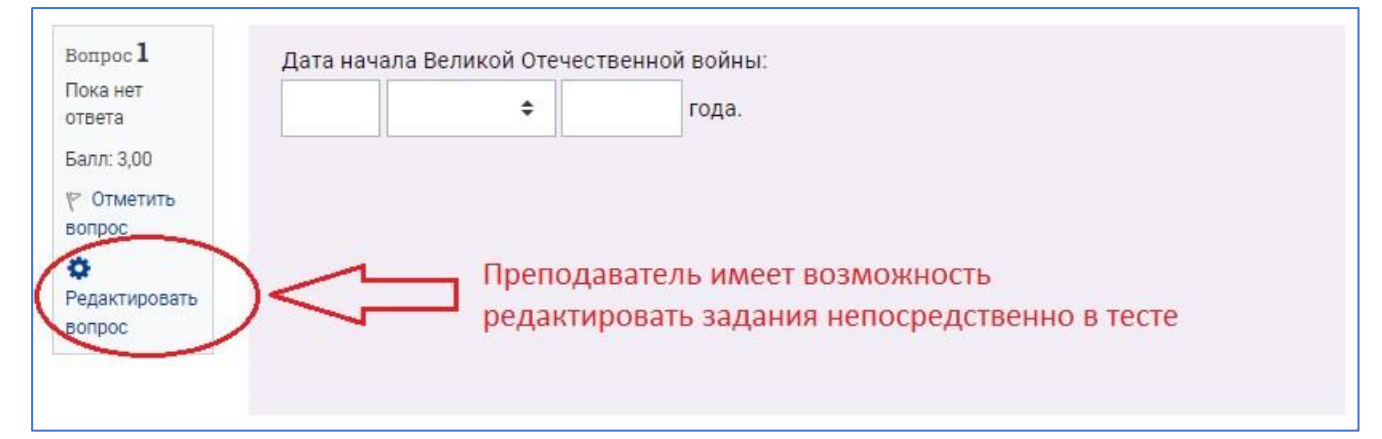

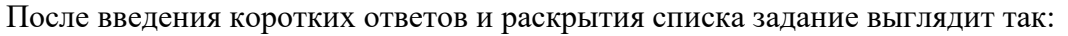

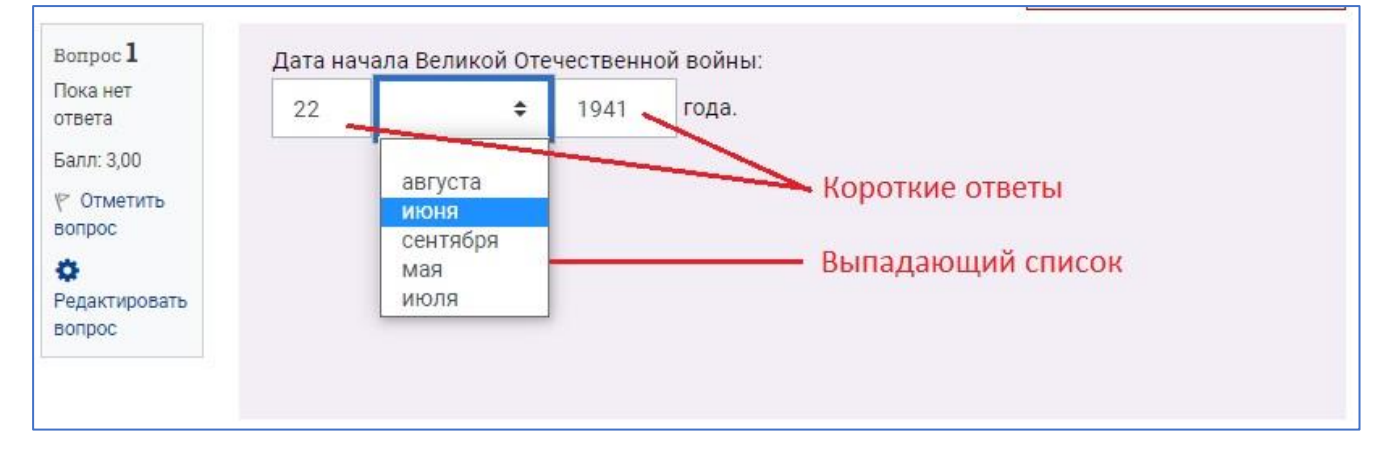

Ниже приведены несколько примеров заданий с вложенными ответами.

1) Сложное задание, состоящее из нескольких пропущенных в тексте слов, которые нужно впечатать с клавиатуры, а также нескольких заданий с выбором правильных ответов из выпадающих списков. Суммарный балл за задание в целом складывается из баллов за ответы на все вложенные вопросы и указан слева, рядом с номером задания в тесте.

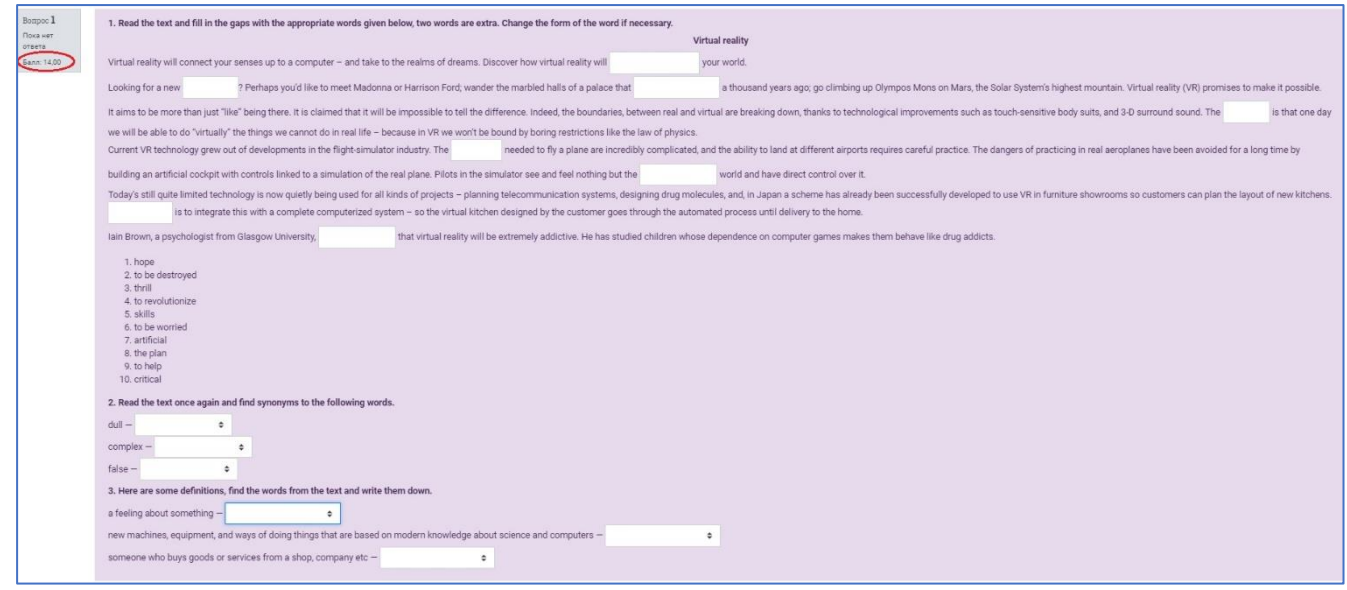

2) В этом тексте все пропущенные слова и фразы нужно выбрать из выпадающих списков.

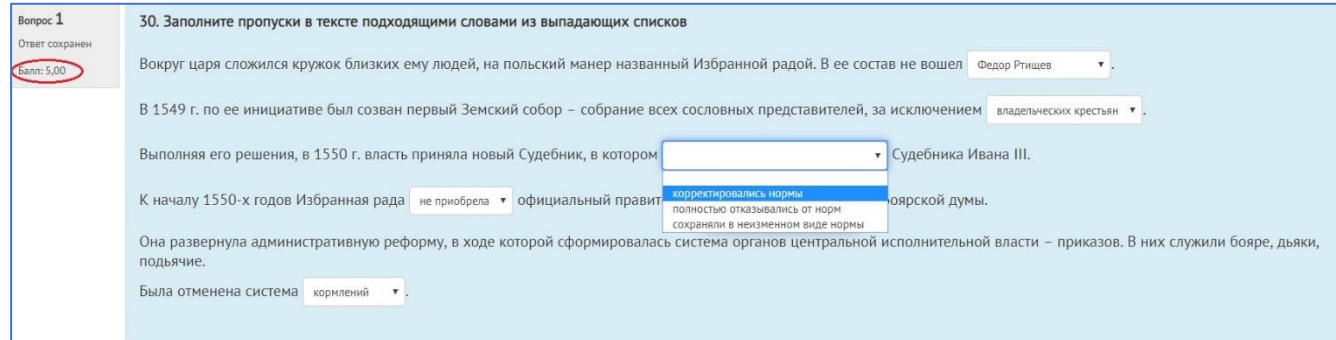

3) Пример задания на установление соответствия, в котором использовано несколько заданий открытой формы (с коротким ответом) и закрытой формы, с выбором одного правильного ответа из выпадающего списка.

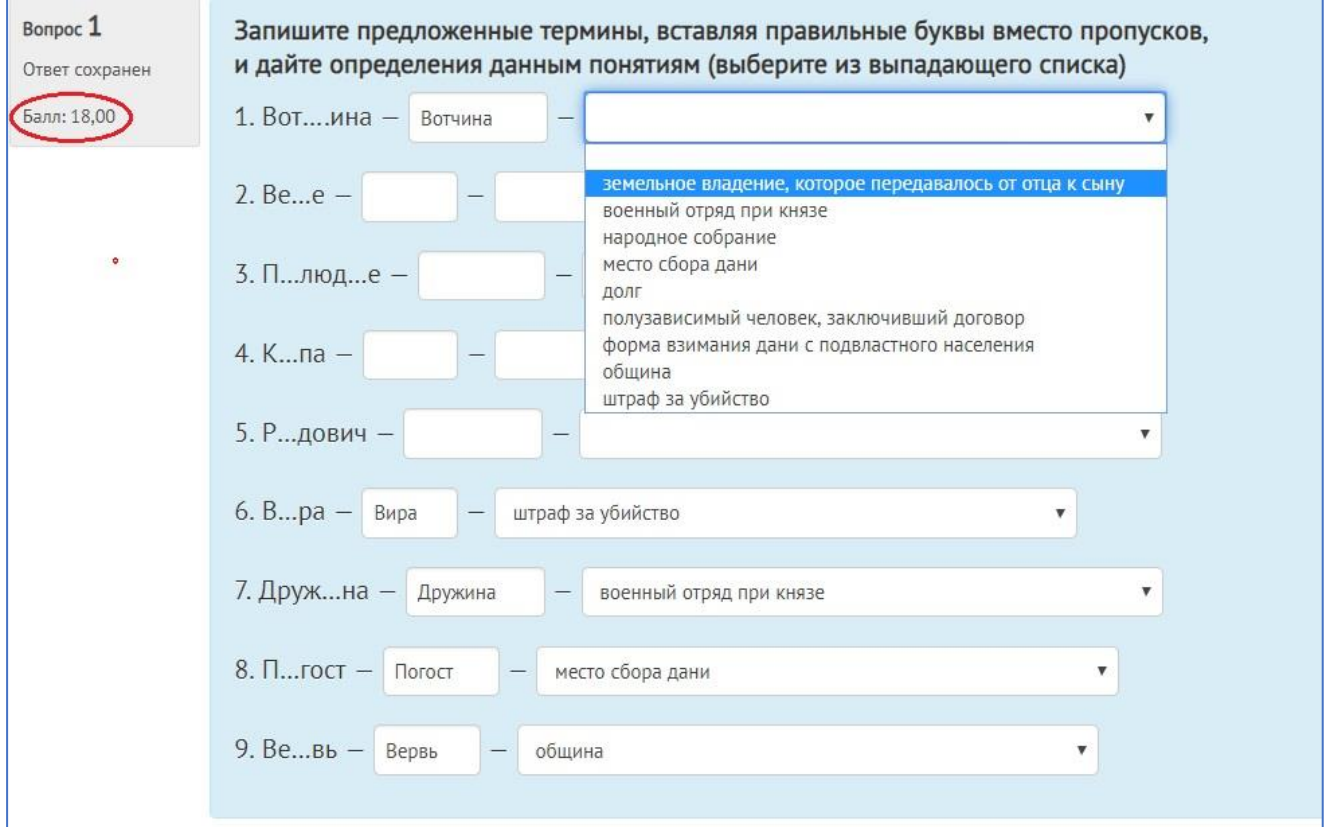

### 4) Задание, содержащее только вопросы с коротким числовым ответом. В таких заданиях необходимо точно указать условия ввода ответа: правила округления, разделительные знаки, отсутствие пробелов.

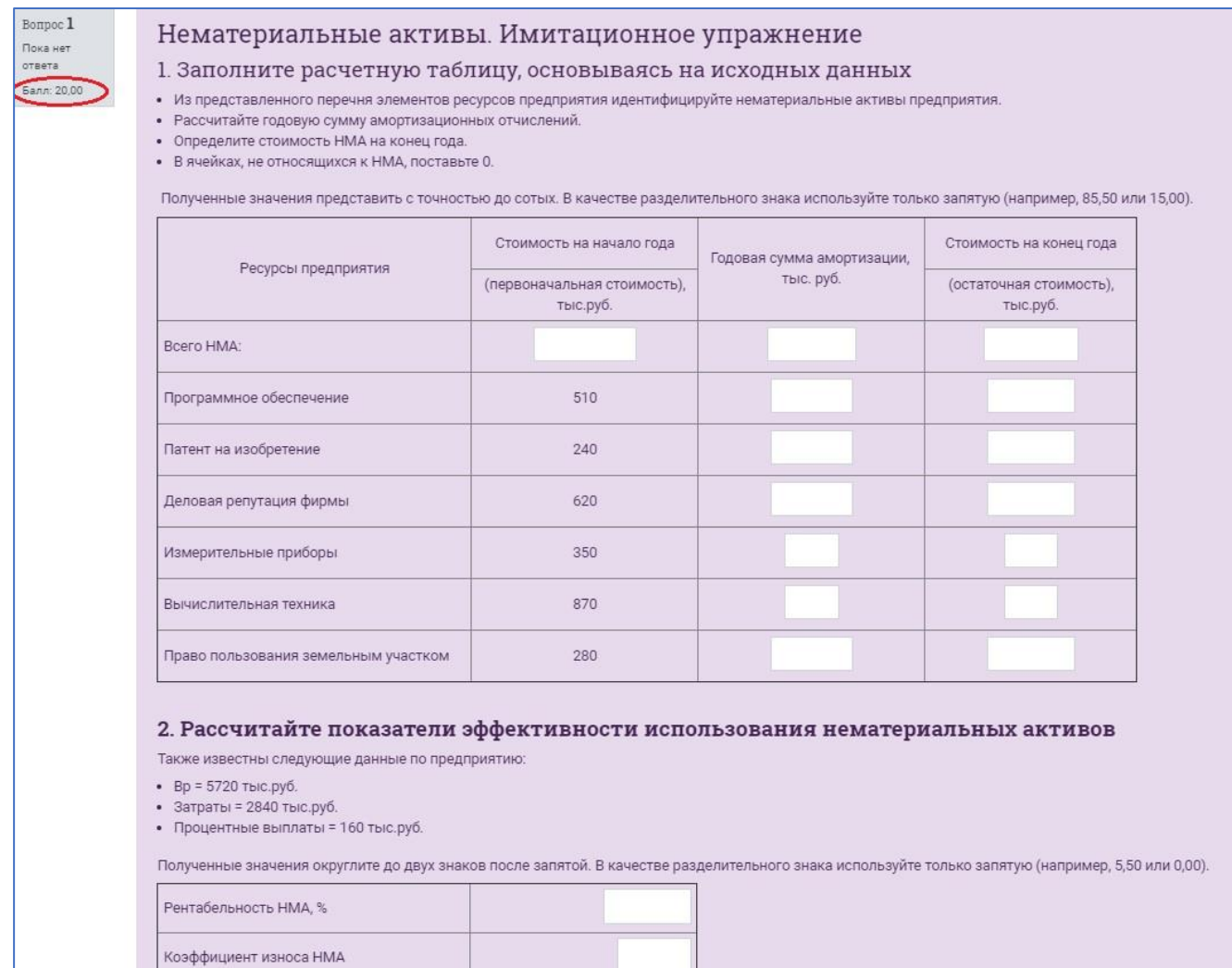

Как видно из рассмотренных примеров, задания с вложенными ответами могут быть очень разнообразными, не только по форме и содержанию, но и по уровню сложности. Всё зависит от цели тестирования, а также от желания разработчика усложнить/упростить задание или просто сделать его интересным для выполнения.